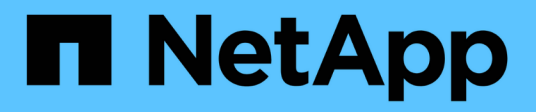

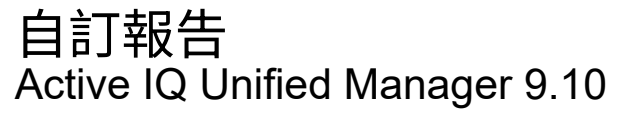

NetApp December 18, 2023

This PDF was generated from https://docs.netapp.com/zh-tw/active-iq-unified-manager-910/reporting/task\_customize\_columns.html on December 18, 2023. Always check docs.netapp.com for the latest.

# 目錄

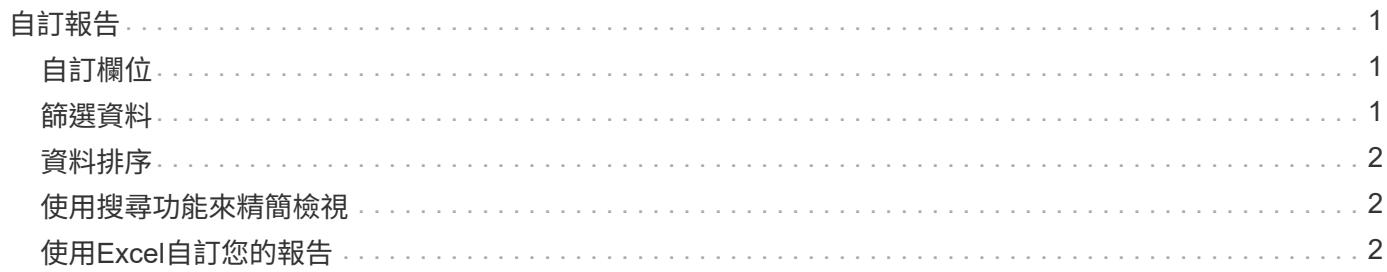

# <span id="page-2-0"></span>自訂報告

您可以透過多種方式自訂檢視、以便建立報告、其中包含管理ONTAP 您的叢集所需的所有 資訊。

從預設的庫存頁面或自訂檢視開始、然後新增或移除欄、變更欄順序、篩選資料、或依遞增或遞減順序排序特定 欄、以自訂該頁面。

從Unified Manager 9.8開始、您也可以在Excel下載檢視、以使用進階功能進行自訂。完成後、請上傳自訂 的Excel檔案。如果您使用該檢視來排程報告、它會使用自訂的Excel檔案來建立可共用的健全報告。

如需使用Excel自訂報告的詳細資訊、請參閱\_ Microsoft Excel報告範例\_。

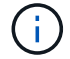

您必須具有應用程式管理員或儲存管理員角色、才能管理報告。

### <span id="page-2-1"></span>自訂欄位

使用\*顯示/隱藏\*來選擇您要在報告中使用的欄。拖曳庫存頁面上的欄位、重新排列欄位。

步驟

1. 按一下\*顯示/隱藏\*以新增或移除欄。

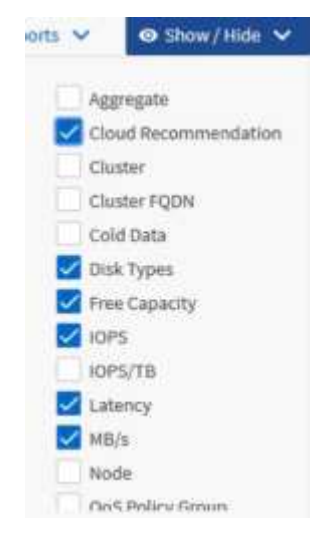

2. 在詳細目錄頁面上、拖曳欄以依照您想要的報告順序重新排列。

3. 命名未儲存的檢視以儲存變更。

### <span id="page-2-2"></span>篩選資料

篩選資料、確保結果符合您的報告要求。篩選功能可讓您僅顯示感興趣的資料。

步驟

1. 按一下篩選圖示以新增篩選條件、將您要檢視的結果焦點放在其中、然後按一下「套用篩選條件」。

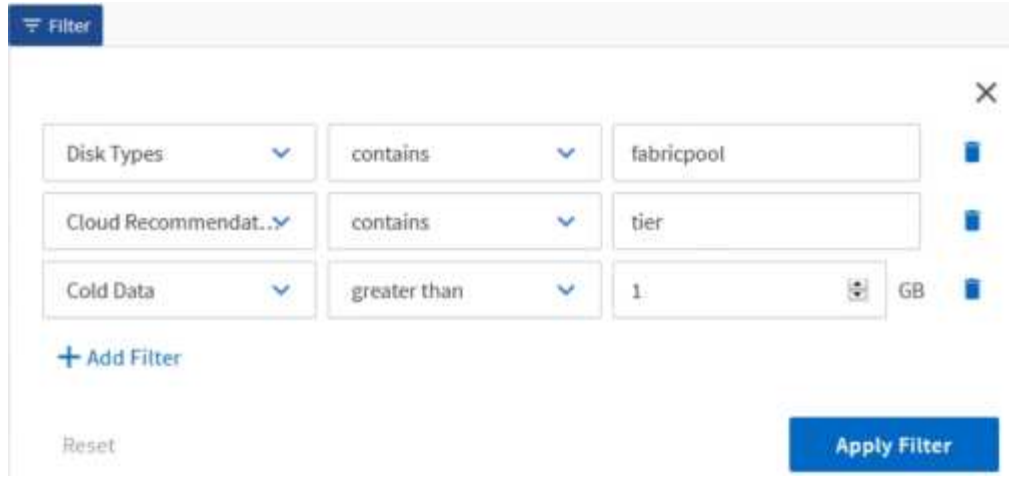

#### 2. 命名未儲存的檢視以儲存變更。

#### <span id="page-3-0"></span>資料排序

若要排序結果、請按一下欄、然後指出遞增或遞減順序。排序資料會優先排序您需要的報 告資訊。

步驟

1. 按一下欄頂端以排序結果、使最重要的資訊顯示在檢視頂端。

2. 命名未儲存的檢視以儲存變更。

### <span id="page-3-1"></span>使用搜尋功能來精簡檢視

取得所需的檢視之後、您可以使用「搜尋」欄位進一步精簡結果、將焦點放在您要納入報 告的結果上。

#### 步驟

- 1. 開啟您要做為報告基礎的自訂或預設檢視。
- 2. 輸入「搜尋」欄位、以精簡檢視中所列的資料。您可以在任何顯示的欄位中輸入部分資料。例如、如果您想 要搜尋名稱中包含「US\_EAST」的節點、可以精簡節點的完整清單。

搜尋結果會儲存在自訂檢視中、並用於產生的排程報告中。

3. 命名未儲存的檢視以儲存變更。

## <span id="page-3-2"></span>使用**Excel**自訂您的報告

儲存檢視之後、您可以下載Excel活頁簿格式(.xlsxs)。開啟Excel檔案時、您可以使用進 階Excel功能自訂報告。

您需要的是什麼

您只能上傳副檔名為.xlsx.的Excel活頁簿檔案。

例如、您可以在報告中使用的一些進階Excel功能包括:

- 多欄排序
- 複雜的篩選
- 樞紐分析表
- 圖表

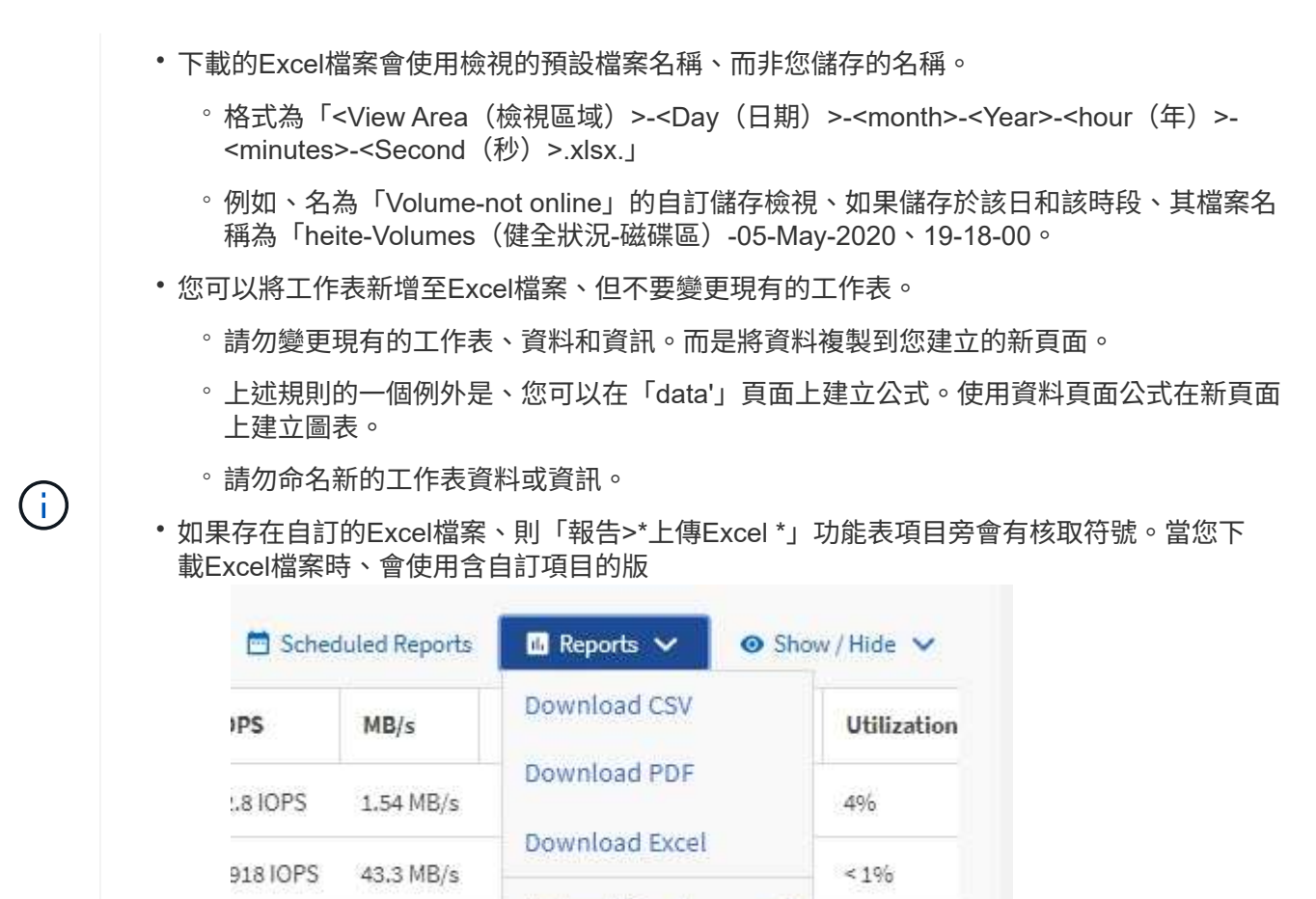

#### 步驟

1. 開啟您要做為報告基礎的預設、自訂或儲存檢視。

7.99 MB/s

- 2. 選擇\*報告\*>\*下載Excel \*。
- 3. 儲存檔案。檔案會儲存至您的下載資料夾。

本。

- 4. 在Excel中開啟儲存的檔案。請勿將檔案移至新位置、或是在其他位置工作、請在上傳檔案之前、使用原始 檔案名稱將檔案存回原始位置。
- 5. 使用Excel功能自訂檔案、例如複雜的排序、階層式篩選、樞紐分析表或圖表。如需詳細資訊、請參 閱Microsoft®Excel文件。

Upload Excel

 $< 196$ 

- 6. 選擇\* Reports\*>\*上傳Excel \*、然後選取您修改的檔案。最近下載的檔案會從相同的檔案位置上傳。
- 7. 使用\*排程報告\*功能將測試報告傳送給您自己。

#### 版權資訊

Copyright © 2023 NetApp, Inc. 版權所有。台灣印製。非經版權所有人事先書面同意,不得將本受版權保護文件 的任何部分以任何形式或任何方法(圖形、電子或機械)重製,包括影印、錄影、錄音或儲存至電子檢索系統 中。

由 NetApp 版權資料衍伸之軟體必須遵守下列授權和免責聲明:

此軟體以 NETAPP「原樣」提供,不含任何明示或暗示的擔保,包括但不限於有關適售性或特定目的適用性之 擔保,特此聲明。於任何情況下,就任何已造成或基於任何理論上責任之直接性、間接性、附隨性、特殊性、懲 罰性或衍生性損害(包括但不限於替代商品或服務之採購;使用、資料或利潤上的損失;或企業營運中斷),無 論是在使用此軟體時以任何方式所產生的契約、嚴格責任或侵權行為(包括疏忽或其他)等方面,NetApp 概不 負責,即使已被告知有前述損害存在之可能性亦然。

NetApp 保留隨時變更本文所述之任何產品的權利,恕不另行通知。NetApp 不承擔因使用本文所述之產品而產 生的責任或義務,除非明確經過 NetApp 書面同意。使用或購買此產品並不會在依據任何專利權、商標權或任何 其他 NetApp 智慧財產權的情況下轉讓授權。

本手冊所述之產品受到一項(含)以上的美國專利、國外專利或申請中專利所保障。

有限權利說明:政府機關的使用、複製或公開揭露須受 DFARS 252.227-7013(2014 年 2 月)和 FAR 52.227-19(2007 年 12 月)中的「技術資料權利 - 非商業項目」條款 (b)(3) 小段所述之限制。

此處所含屬於商業產品和 / 或商業服務(如 FAR 2.101 所定義)的資料均為 NetApp, Inc. 所有。根據本協議提 供的所有 NetApp 技術資料和電腦軟體皆屬於商業性質,並且完全由私人出資開發。 美國政府對於該資料具有 非專屬、非轉讓、非轉授權、全球性、有限且不可撤銷的使用權限,僅限於美國政府為傳輸此資料所訂合約所允 許之範圍,並基於履行該合約之目的方可使用。除非本文另有規定,否則未經 NetApp Inc. 事前書面許可,不得 逕行使用、揭露、重製、修改、履行或展示該資料。美國政府授予國防部之許可權利,僅適用於 DFARS 條款 252.227-7015(b) (2014年2月) 所述權利。

商標資訊

NETAPP、NETAPP 標誌及 <http://www.netapp.com/TM> 所列之標章均為 NetApp, Inc. 的商標。文中所涉及的所 有其他公司或產品名稱,均為其各自所有者的商標,不得侵犯。